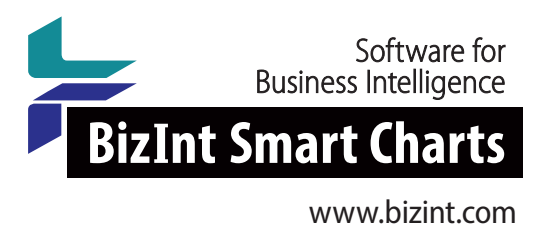

# Workshop: Author Statistics with BizInt Smart Charts

## Description and Goals

In this 20-minute webinar we will show how to use the Statistics tool in BizInt Smart Charts to count Authors in a collection of literature. We'll also look at how Reference Rows and VP-SCE can help improve the quality of your counts, and discuss how you can apply the Statistics tool to your own questions.

This webinar is for new and advanced users of BizInt Smart Charts for Patents and BizInt Smart Charts Drug Development Suite.

## What do I need for this workshop?

For this workshop, you need BizInt Smart Charts for Patents or BizInt Smart Charts Drug Development Suite. **Tools | Statistics** is available in all versions, including BizInt Smart Charts Reference Rows and the BizInt Smart Charts Viewer. The ability to use Reference Rows with literature is a feature that is currently in development for release in Fall 2019.

If you do not have a license to BizInt Smart Charts, you may request a free trial at **www.bizint.com/try**.

For this workshop, we searched biomedical literature on Dialog.

#### **QUESTIONS OR SUGGESTIONS?**

Please contact us at:

- **x** support@bizint.com
- 1.714.289.1000 (8 am 5 pm Pacific Time)
- www.bizint.com

We are always pleased to hear from you and will do our best to address your issues.

 $\blacktriangleright$  For more info: www.bizint.com/tips

© 2019 BizInt Solutions, Inc. 08/2019

## Starting the Statistics Tool

The column that you want to count needs to be visible. The Statistics tool does not work with subtables like Drug Development Status or Patent Family.

Go to the **Tools** menu and choose **Statistics...** You can also rightclick in the column you want to count and choose **Statistics** from the pop up menu.

**Tip**: If you click in a cell in the column you want to count before launching the Statistics tool, that column will be selected.

#### Options - Choosing How to Count

Most fields (including Authors) in BizInt Smart Charts have one value per line, so the default option ("Separate Lines") is the correct choice.

If you wanted to do a word frequency count in a field like Abstract, you could select the "Spaces" option.

#### Viewing Results

When you click OK, the statistics will be opened in an Excel spreadsheet.

You may want to sort the results by the Count column, from largest to smallest.

### Using Reference Rows

Your column rule will determine which cell will be selected for counting in BizInt Smart Charts Reference Rows. For example, you might want to choose a different database order for Authors.

### Dealing With Dirty Data

As you can see in the example here, there is a lot of variation of how names appear even in just three databases.

Depending on the question you're trying to answer, this might be "good enough".

But if you need a clean list of authors for a presentation, you could consider using the List Cleanup tool in VantagePoint - Smart Charts Edition (VP-SCE.) The recipe "Technique: Using List Cleanup" on page 20 of the current cookbook will help you get started.

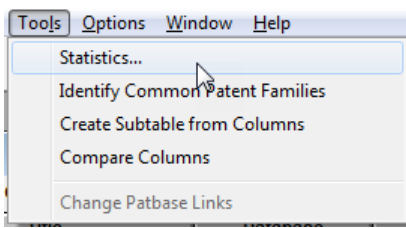

*Launching the Statistics tool from the Tools menu.*

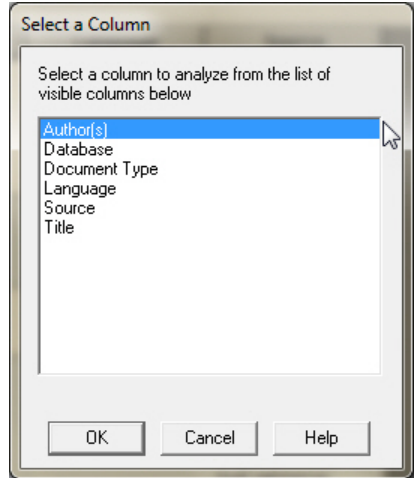

*Select the column you would like to count the current column is selected by default.*

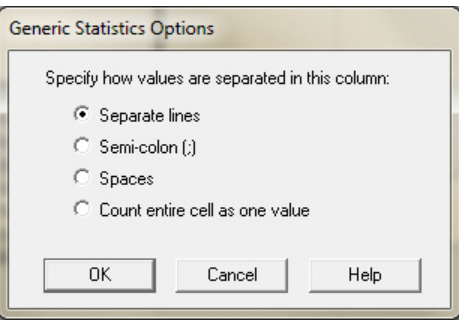

*Choose how items are separated in the column you chose - for most columns, "Separate Lines" is the right choice.*

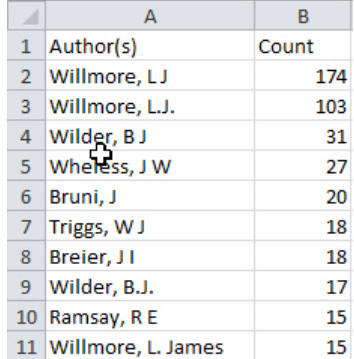

*An example of author counts as seen in Microsoft Excel.*